## l **ÚS DE WEBEX MEETINGS**

.

l

## 1. INICIAR EL PROCEDIMENT

- 1. Connectar PC i obrir sessió
- 2. Connectar la WEBCAM a un port USB.
- 3. Connectar el MICRO al port adequat si no està disponible en el PC o en la webcam.
- 4. En el navegador introduir: <https://gveducacion.webex.com/>

# INICIAR SESSIÓ en Webex Meetings

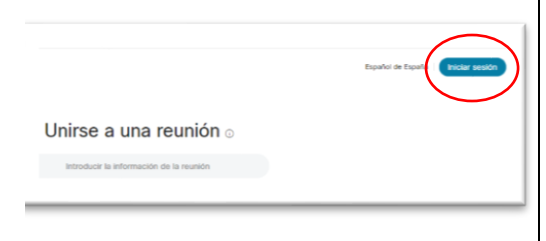

# INDICAR USUARI I CONTRASENYA de Webex

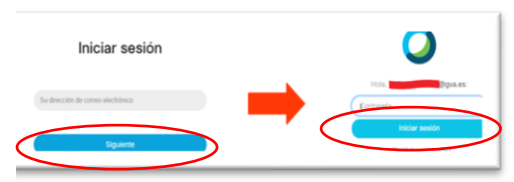

# 2. PLANIFICAR LA SESSIÓ

Planificar una sessió per a generar un enllaç que arriba a l'alumne a través d'una plataforma, com AULES, en la qual se l'informa de la data i hora de la sessió.

> Iniciar una reunión Planificar

- $\rightarrow$  Programar per a un dia concret o repetides (un dia a la setmana a una determinada hora durant un període de temps determinat).
- $\rightarrow$  Afegir assistents indicant els seus correus electrònics o no indicar assistents i enviar-los un enllaç a través d'una plataforma com AULES.
- $\rightarrow$  Indiqueu opcions avançades com:
	- Iniciar **l'enregistrament automàticament quan** comença la reunió
	- Exclou la contrasenya de la invitació per correu electrònic
	- Altres…

Feu clic a **Planifica** per definir la sessió. Si la data de la sessió és a prop, el botó canvia a **Desa** o **Inicia**.

S'enviarà un correu electrònic a tots els assistents amb l'enllaç a la data i hora de la reunió

**Planificar** Guardar como plantilla Cancelar

Es pot **desar una plantilla** per facilitar sessions posteriors

## 3. **CONVIDAR A L'ESTUDIANT**

- ✓ **Si s'ha indicat en la Planificació el** correu dels **assistents,** han rebut un correu electrònic amb **l'enllaç** a la reunió, el **dia de** la sessió i l'hora indicada automàticament.
- ✓ **Si no s'han inclòs els correus electrònics dels assistents** i s'els va a convocar mitjançant una plataforma com AULES, s'ha d'adjuntar l'enllaç a **la reunió:**

#### Aneu a **Reunions** a la pàgina d'inici.

*Comproveu l'interval de dates que mostra, pot ser que no aparega perquè és abans o després de l'interval de dates marcat.*

Feu doble clic a la reunió programada. S'obre una pantalla i podeu copiar **l'enllaç i enganxar-lo a la plataforma de formació en línia (AULES)**

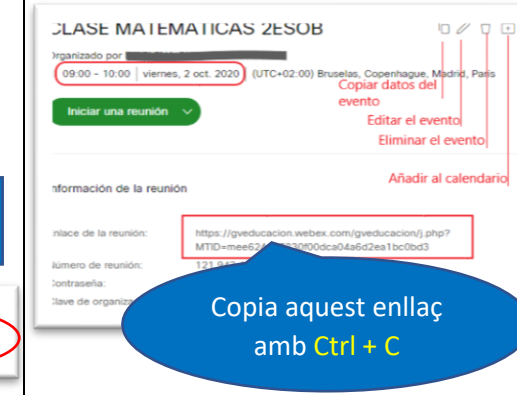

# Feu doble clic sobre la reunió programada y i feu

clic a Inicie una reunió per obrir un període de control abans de l'inici que **us permet** verificar que **TOT FUNCIONA.** És convenient fer-ho abans de la sessió.

#### Has de provar **l'altaveu, el micròfon** i la **webcam.**

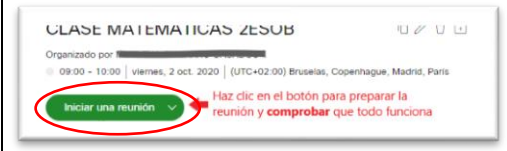

S'obre una pantalla i a la part inferior hi ha les opcions d'ajust de so:

۞ Probar altavoz y micrófono

Ajusteu la **webcam** per capturar el focus desitjat i quan siga el moment adequat, ja podeu fer clic al botó Inicia la reunió a la part inferior de la pantalla per iniciar sessió amb els estudiants.

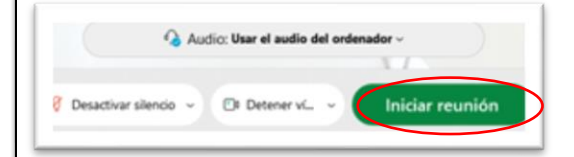

Un cop iniciada la reunió podeu:

- a. **compartir pantalla**: estudiants en línia
- b. **canó**: alumnes presents a la classe.

En aquests casos **no és necessari webcam**,

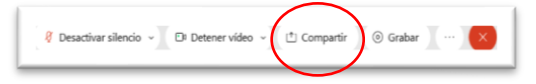

Una altra opció és que la webcam enfoque la **pissarra**  i els estudiants presencials i en línia segueixen l'explicació en directe. **Webcam requerida**.

4. **PREPARATIUS ABANS DE LA REUNIÓ**